# **Videosamtaler i Mit Sygehus**

## **Sådan deltager du som forælderi videosamtaler på en iPhone eller iPad (børn op til 15 år)**

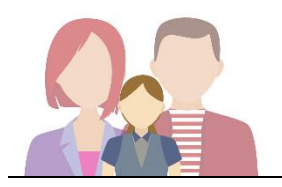

De personer, der har forældremyndigheden over en patient under 15 år, er automatisk tilknyttet som pårørende i Mit Sygehus. Som forældre skal du logge på Mit Sygehus med dit eget MitID for at få adgang til dit barns forløb. Pårørenderelationen ophører automatisk, når patienten fylder 15 år.

- 1. **Download app'en Mit Sygehus** fra AppStore på din iPhone eller iPad.
- 2. **Ved første login skal du bruge dit MitID. Herefter skal du vælge en PIN-kode**, som du kan bruge til at logge ind fremover.
- 3. Første gang du logger ind, skal du også give samtykke til brug af Mit Sygehus.
- 4. Find dit barns forløb under **Vis mine** eller ved at vælge Sygehus → Afdeling → Forløb.
- 5. Under menupunktet **Mine aftaler** kan du se en oversigt over dit barns video- og fremmødetider. Der vil være et kameraikon  $\blacksquare$  ud for videosamtaler.
- 6. **På den enkelte aftale kan du se, hvad den drejer sig om samt hvor lang tid, der er sat af til samtalen**.

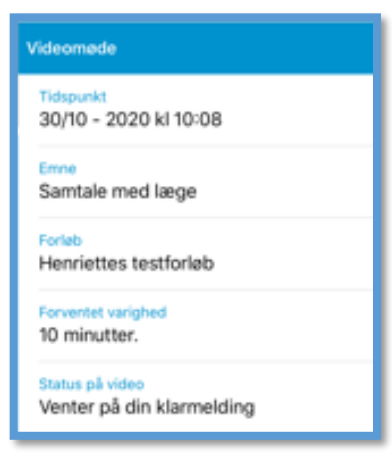

7. For at modtage videoopkald behøver du ikke at have appen åben. **15 minutter før** din aftalte videosamtale vil du få en **besked om samtalen** på din smartphone eller tablet.

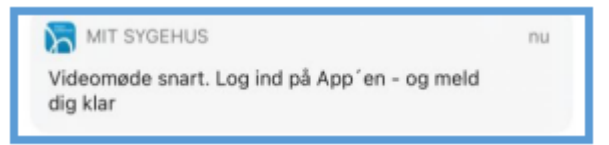

8. **Tryk på beskeden for at åbne appen** (hvis, der er låsekode på din telefon eller tablet, vil du blive bedt om at taste denne).

Revideret: 20-10-2022 Version: 1.9 Release: 22.3.5 Info til: Forældre til patienter [1]

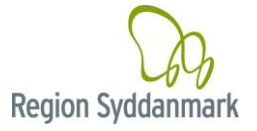

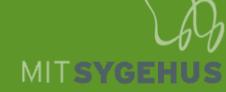

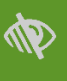

### 9. Du vil blive bedt om at **melde dig klar til videosamtalen**.

**Hvis du ikke er helt klar,** kan du trykke **Udsæt**, og så vil beskeden komme igen kort efter. Vær dog opmærksom på at overholde det aftalte tidspunkt og meld dig klar inden.

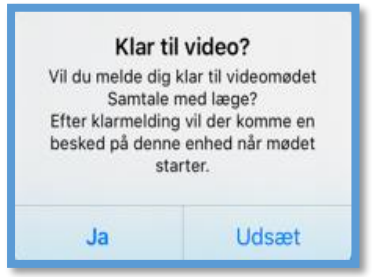

10. Efter din klarmelding vil du få en **bekræftelse**, og du skal herefter bare vente på at sygehuset starter samtalen.

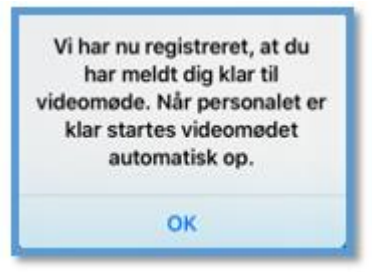

11. **Første gang du skal bruge appen til en videosamtale**, vil du modtage de to nedenstående beskeder, hvor appen spørger om **lov til at bruge enhedens kamera og mikrofon**.

**OBS:** Det er vigtigt, at du trykker "OK", for at videoopkaldet kan gennemføres korrekt.

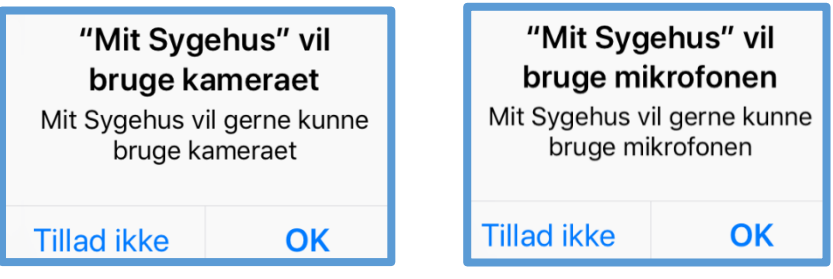

- 12. **Du kan stadig bruge** din iPhone eller iPad, **mens du venter** på at videosamtalen starter, men du må ikke logge ud af Mit Sygehus appen.
- 13. **Du vil modtage en besked igen, når videosamtalen starter.** Tryk på notifikationen og brug din pinkode til at logge ind – opkaldet starter af sig selv, når personalet ringer op til dig.
- 14. Når opkaldet starter, vil du blive mødt af en venteskærm, indtil billedet af personalet fra sygehuset kommer frem.

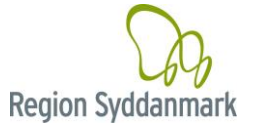

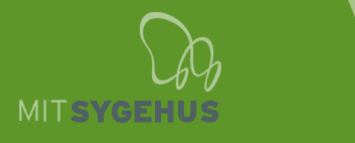

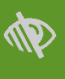

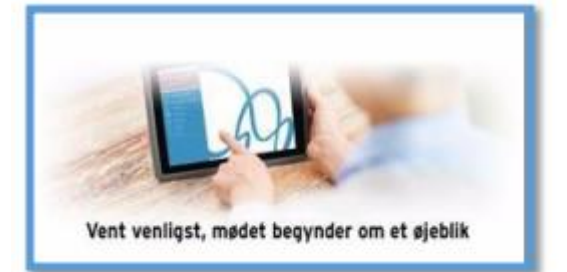

- 15. Hvis appen går ned undervejs og videosamtalen lukker ned, vil den automatisk starte op igen, når du åbner appen.
- **16. Det er kun sygehuset, der kan afslutte videosamtalen.**

**Læs om muligheden for at teste dit udstyr hjemmefra på næste side.**

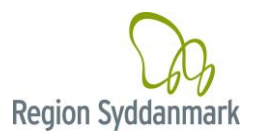

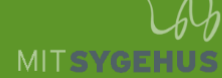

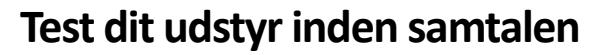

Du har altid mulighed for at lave en test af dit udstyr, for at se om din internetforbindelse og dit udstyr er tilstrækkeligt, til at kunne deltage i en videosamtale.

Vi anbefaler, at du laver denne test, inden din første videosamtale med sygehuset.

Du finder testen ved at gøre følgende:

- 1. **Log ind i app'en** med dit MitID (eller pinkode, hvis du har lavet en).
- 2. Vælg **Min Konto**
- 3. Vælg **Test af video**
- 4. **Mit Sygehus vil nu tjekke dit** udstyr for, om der er slået notifikationer, mikrofon og kamera til. Hvis det ikke er slået til, får du hjælp til, hvordan du slår det til. Videosamtalen kan nemlig ikke gennemføres, hvis disse ting ikke er slået til.
- 5. Der foretages samtidig en **hastighedstest af din internetforbindelse**, Usikker, tryk for information hvor resultatet vises som et enten rødt, gult eller grønt "flueben". (**grøn** = god hastighed, **gul** = der vil kunne forekomme problemer med videosamtalen, **rød** = videosamtalen vil ikke kunne gennemføres).
- 6. Når ovenstående er gennemført, får du **mulighed for et testmøde**. En informationsboks på skærmen forklarer, hvordan selve videotesten foregår.
- 7. **Klik på [Start testopkald].** Når du starter testmødet vil du **blive guidet af både tekst og tale** (**OBS!** Der går ca. 10 sekunder inden talen starter – vent venligst).
- 8. **Efter testen** vil du blive spurgt, om du kunne se og høre dig selv.
- 9. Hvis testen vurderer, at dit udstyr/forbindelse ikke er tilstrækkelig, vil du få resultatet "Ikke klar til video – Læs mere her", hvorefter du vil blive guidet til at gøre din enhed klar til en videosamtale.

## Annuller Videoforbindelsestest Test igen **Udstyr** Notifikationer  $\mathcal{L}$ Godkendt Kamera Godkendt Mikrofon Godkendt **Forbindelse** Netværk Godkendt Testopkald Usikker, tryk for information **Resultat** Der usikkerhed på nogle af testene  $\left| \cdot \right|$

#### Annuller

I denne test vil der blive ringet op til et møde, hvor det kun er dig som deltager. Mødet vil vare ca 20 sekunder. Under mødet skal du teste mikrofon og højtalere ved at tale. Kameraet tjekkes ved at du kan se dig selv i mødet.

Du kan vælge at springe denne test over, hvis du allerede har foretaget et testopkald og er sikker på at det virker.

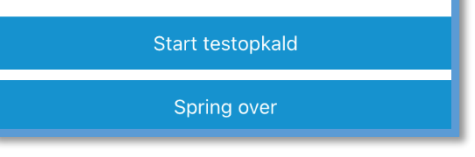

Du har mulighed for at gentage videotesten ved at trykke på **Test igen** i øverste højre hjørne af skærmen.

## **God fornøjelse med videosamtaler i Mit Sygehus.**

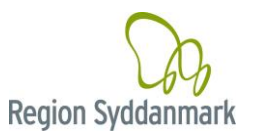